# **Vanig MVP v1.0 User Guide**

# **High level Business Process Covered:**

- 1) Manufacturer to add an item to Blockchain (Hyperledger Sawtooth)
- 2) Browse through products in Marketplace to view Provenance information
- 3) View Data stored in private Blockchain (Hyperledger Sawtooth)
- 4) Complete Check out using Crypto Currency using uPort seamless wallet
- 5) Complete Check out process using in-built wallet
- 6) View Order details in Order page
- 7) Complete Check out using Crypto Currency using Civic and Metamask

With above use cases, Vanig MVP address following problem statements in Vanig Vision –

- 1. Fracture Tracking Real time Inventory & price management, total tracking
- 2. Long Payment waiting periods Crypto transfers happens within seconds
- 3. Dealing Middleman Onboarding Manufacturer directly eliminates the need of middleman

### **Prerequisites**

- 1) Chrome browser
	- <https://www.google.com/chrome/>
- 2) uPort installed on your smart phone
	- Install uport on your mobile device:<https://www.uport.me/>

#### **Login Credentials to MVP Website:**

User id: demo Password: vanig 2018

#### **Login Credentials to User Profile during cart checkout process**

User id: demo@vanig.io Password: vanigteam

#### **Etherscan address to track transactions purchased using MVP:**

<https://rinkeby.etherscan.io/token/0xbd3ef8832d459c7459490c7b6712d4aba175f770>

**Vanig GitHub:** <https://github.com/VanigPro>

# **Detailed Steps:**

#### **1) Manufacturer Use case for Provenance**

- a. Add an item that will be stored in Hyperledger Sawtooth
- b. View your item in Hyperledger Sawtooth

#### **Navigation:**

- a) Go to MVP Homepage: [http://mvp.vanig.io](http://mvp.vanig.io/)
- b) Click PRODUCT LISTING ON BLOCKCHAIN on homepage
- c) Add an Item, fill in Item details use following SKU ID for image to be populated in the Shopping page. Submit Save button

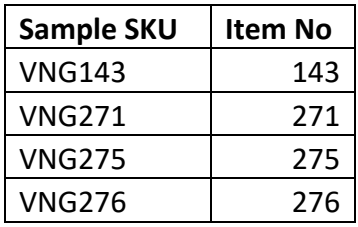

d) Go to List Item at the top of the page & view the product added in step c)

\*Note item can also be viewed in the Market place using the direct link <http://hyperledger.vanig.io:3000/shop/index.html>

\*Note: Clicking "Visit Store" at the Top of the page will take you to step 4) of this User Guide.

#### **2) Browse through products in Marketplace to see Provenance details**

- a. Visit [http://mvp.vanig.io](http://mvp.vanig.io/)
- b. Browse products in *Women Fashion* to see Provenance details
- c. Upon selecting any product in Women Fashion, scroll down the page to the Provenance section to view the provenance data obtained at the time of manufacturing.

### **3) View Data stored in Blockchain**

a. **[View](http://mvp.vanig.io/state.php) raw data** can be clicked to see the data blocks and how it is stored in Sawtooth blockchain. These details comes from Sawtooth Hyperledger Blockchain.

Note: Raw data can also be accesses directly by visiting <http://mvp.vanig.io/state.php>

- b. Copy any stream of data that starts after data variable
- c. Use the link below to decode the base64 encoded data to view the actual transaction. Decode box must be checked. Click Convert the Source Data <https://motobit.com/util/base64-decoder-encoder.asp>

"data":

"eyJhc3NldCI6IntcIlNLVVwiOlwiVk5HMTQzXCIsXCJJdGVtTm9cIjpcIjE0M1wiLFwiRGVzY3JpcHRp b25cIjpcIlZhbmlnIFRTaGlydCAoRGVtbyBmb3IgSW50ZXJuYWwgVGVhbSlcIixcIkNvbG9yXCI6XCJHc mVlblwiLFwiU2l6ZVwiOlwiTGFyZ2VcIixcIlByaWNlXCI6XCIzMFwiLFwiTWFudWZhY3R1cmVyXCI6XC

JWQU5JR1wiLFwiTWZnRGF0ZVwiOlwiMDEvMDEvMjAxOFwiLFwiTWZnTG9jYXRpb25cIjpcIjEyLzEyLzI wMThcIixcIkV4cGlyeURhdGVcIjpcIjEyLzEyLzIwMTlcIixcIkN1cnJlbnRMb2NhdGlvblwiOlwiT0hc IixcIk1hZGVPZlwiOlwiQ290dG9uXCIsXCJPd25lcklEXCI6XCIxMjM0NVwiLFwiT3duZXJOYW1lXCI6X CJWQU5JR1wifSIsImlzTWVzc2FnZSI6Imxpc3RlZEl0ZW1zIiwib3duZXIiOiIwM2E2ZDFjZTQ4MzU1Zj FjZGFjYmVjMTI5MzNlNmJlYTk4NWFkNDVmNzgxMTg2OTRjOGE3Mjc4YzNiZDg0MDk4NWEiLCJ0aW1lIjo xNTI2NjA5NjU1MTMzfQ=="

#### **4) Complete Check out using Crypto Currency (using uPort –** use incognito mode if metamask browser plug-in is installed**) \*Use Chrome Browser**

- a. Install *uPort* on your mobile device
- b. Click Sign in button on Vanig Marketplace <http://hyperledger.vanig.io:3000/shop/index.html>
- c. Choose uPort as sign on process
- d. Authenticate uPort QR Scanner using your mobile device
- e. Takes you to shopping page, all this data comes from Blockchain.
- f. You may see product that was entered with provenance details in Step 1
- g. Select any product and add to cart
- h. Takes you to payment dashboard page with 4 steps.
	- 1. Use Uport App  $\rightarrow$  Next
	- 2. Request Tokens  $\rightarrow$  Continue with UPort  $\rightarrow$  Scan QR Code with mobile App  $\rightarrow$  Approve on Mobile App  $\rightarrow$  Click Next
	- 3. Click Approve  $\rightarrow$  Scan QR Code with Mobile App  $\rightarrow$  Approve on Mobile App  $\rightarrow$  Click Next
	- 4. Click Pay # Vanig Tokens  $\rightarrow$  Scan QR Code with Mobile App  $\rightarrow$ Approve on Mobile App  $\rightarrow$  Message confirms successful payment transfer using Ether Blockchain

\*Note: The above steps may take few seconds to couple of minutes depending on miner availability in testnet

#### 5) **Complete Check out using built-in wallet**

- a. Add any product from [http://mvp.vanig.io](http://mvp.vanig.io/) to cart.
- b. Click sign in button on Vanig Marketplace top right corner. Type email id as "demo@vanig.io" and password as "vanigteam". Click Login
- c. In the Shopping cart screen, verify the details and click proceed to checkout
- d. Enter Shipping address and click proceed to checkout
- e. Wallet will be shown from where tokens will be transferred. Click proceed to checkout
- f. Submit the order by clicking the "Place order button"
- g. Order Confirmation, Shipping details & invoice will be shown

#### **6) View Order details in Order page**

- a. Click User profile button on Vanig Marketplace [http://mvp.vanig.io](http://mvp.vanig.io/) top right corner.
- b. Click order history
- c. Navigate through order page to view your order
- d. Click invoice to see the details about the order placed

# **Alternative Checkout options using Metamask and Civic authentication**

(Involves more steps than uPort process)

## 7) **Complete Check out using Metamask and Civic**

- a. Install Metamask as plugin in Chrome Browser.<https://metamask.io/>
- b. Install Civic app on your mobile device <https://www.civic.com/app/>
- c. Click Sign in button on [Vanig Marketplace.](http://hyperledger.vanig.io:3000/shop/index.html) Choose Civic as sign on process
- d. Authenticate Civic QR Scanner using your mobile device
- e. Make sure that metamask is connected to "Rinkeby Test Network" and logged in.
- f. Takes you to shopping page, all this data comes from Blockchain.
- g. You may see product that was entered with provenance details in Step 1
- h. Select any product and add to cart.
- i. Takes you to dashboard page with 4 steps.
- j. Click step 2 to request token using metamask. Click buy button from Metamask that will open new window Rinkeby Test faucet". Upon clicking it will take you to [https://www.rinkeby.io/#stats.](https://www.rinkeby.io/#stats)
- k. Copy your Ether address from Metamask, go to google plus, Twitter or facebook to post the ether address.
- l. Copy the post links from Step J and paste under "Crypto Faucet" option in the window opened from Step(i) [https://www.rinkeby.io/#stats.](https://www.rinkeby.io/#stats) Click give me Ether
- m. Upon request completion, you may see 1000 Vanig in your metamask account.
- n. Approve token to be used in as mentioned in Step 3 using metamask approve button.
- o. Step 4 transfer purchase amount from user account to Vanig account using metamask approve button
- p. It may take few seconds to couple of minutes depending on miner availability in testnet
- q. Successful order placement message pop-up confirms successful of payment transfer using Ether Blockchain